Page 1 of 7

.

# **Manual Installation**

If a browser installation is not possible, you can install Joomla! manually

**Step 1 – Create and edit the configuration file** 

- 1. Open the local directory where you uncompressed the Joomla! Core distribution directories and files
- 2. copy the file configuration.php-dist.
- 3. Rename the copied file to configuration.php,
- 4. open it in your code editor.
- 5. Edit the following fields in particular,
- 6. save the file in the joomla\_root directory of the installation.
- 7. Edit the remaining fields through the Global Configuration screen of the **Control Panel->Site** Menus.

Important variables to be amended before the software operate properly:

```
var $sitename = 'your Web site name';
```

```
var $dbtype = 'mysql'; 
var $host = 'localhost';
var $user = 'your database username'; 
var $password = 'your database password'; 
var $db = 'database name';
```

```
var $dbprefix = 'jos '; // This is the default database table prefix. Change this to
whatever you intend entering into the MySQL table prefix to in Step 2.
```
var \$secret = 'FBVtggIk5lAzEU9H'; //Change this to a random mixture of upper and lower alphanumeric characters. This is an important security feature and should not be neglected.

var  $f(t)$  host = '127.0.0.1'; //This is the default localhost address reference. Your Web host may have set this differently.

```
var f(t) port = '21'; // Port 21 is the default FTP port on most operating systems,
but may have been configured differently by your host provider.
```

```
var $ftp_user = 'your ftp username';
```

```
var $ftp pass = 'your ftp password';
```
var  $ftp-root = 'the absolute path of the directory that the  $ftp$  client should open$ within';

 $$ftp$  enable = '1'; Set to '1' to enable the FTP layer facility.

var  $stm$  path = '/tmp'; //The absolute path to the tmp directory within the root directory of your Joomla! installation. This should not be confused with the same named directory of your Web server.

var \$log\_path = '/var/logs'; //The absolute path to your Web server log directory. var \$mailfrom = 'your e-mail address'; var \$fromname = 'your Web site name for example';

#### **Step 2 – Edit the SQL file**

- 1. Open the directory installation->sql->mysql. :
- 2. Open the file joomla.sql in your editor
- 3. Edit the database table prefix.
- 4. Use the **Find and Replace** command of your editor
- 5. enter **#\_\_** (hash double-underscore) in the Find field and **jos\_** in the Replace field and select **Enter**.
- 6. Save the file ensuring this is done with **UTF-8 NO BOM** encoding only.

This is extremely important for the operability of the installation. This file creates the table structure of your Joomla! Database.

7. Do not use Windows Notepad

If you want to add the Sample Data to your database, you need to follow the same procedure with the sample\_data.sql file, again ensuring it is saved with **UTF-8 No** 

**Step 3 – Upload the files to the Web server** 

- 1. Upload the Joomla! Core Distribution directories and files as previously described in the Web browser installation method, to the Web root directory or named sub-directory of your Web server, including the newly created configuration.php file,
- 2. use an FTP client program or your Web hosts control panel if provided.
- 3. copy or move the files to the Web server directory if the installation is on your local computer.
- 4. delete the installation directory to reduce the upload time

**Step 4 – Create the database and import the joomla.sql data** 

- 1. Access your database server using your preferred MySQL control system, we are going to
- 2. Using PHPMyAdmin, create the database with the name you entered in the configuration.php file at Step 1 .
- 3. If you are on a shared hosting, remote server, use the specific Database name
- 4. Select the Import tab in PHPMyAdmin
- 5. browse to the correct directory from the joomla\_root/installation/sql/mysql directory
- 6. select the edited joomla.sql file.
- 7. Click Go and the data is imported into the database to create the table structure of the installation.
- 8. Replace joomla root/installation with the correct path to the file on your local disk.

### Importing joomla.sql file into prepared database

After the data is successfully installed, check the Tables are displayed in the left hand pane of the PHPMyAdmin interface.

## Successful Import of joomla.sql into the database displaying newly created Tables Congratulations,

- 1. To verify the installation, open your browser
- 2. enter the address (in our demonstration examples' case) *localhost/joomla* (replace localhost/joomla with the full URL if the installation is on a remote server)
- 3. to access the site, log in
- 4. to access the Administrator Back-end, you need to be registered as admin user.

#### Basic Joomla! Web site view after completion of database and Table creation

By default Joomla! creates the Main Menu with the associated Home Menu Item,

To create an administrator User account see Step 5

**Step 5 – Create the primary administrator user account** 

- 1. enter the following Query into the database using the MySQL administration panel (or command line). This sets the initial username as **admin** and the password as **admin**.
- 2. edit this password immediately
- 3. complete the installation.
- 4. When using a public/live Web site , make sure your password is unique. Otherwise your site is vulnerable to anyone who guesses the password.

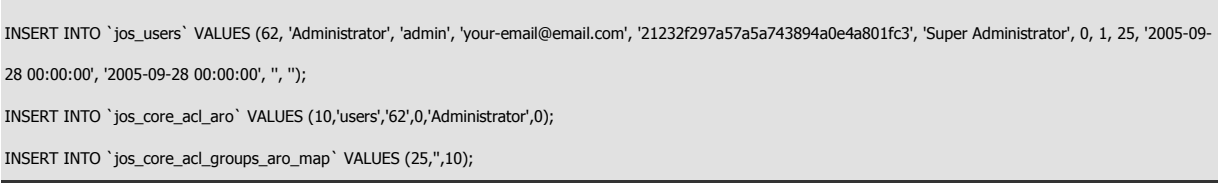

Use the data in the code box above to create an Administrator account by Running an SQL Query within the PHPMyAdmin interface.

### Run SQL Query view prior to running the Query

- 1. Select the SQL tab of PHPMyAdmin
- 2. enter the code in the Query window.
- 3. click the Go button.

After a few seconds ,the confirmation message is displayed:

#### MyPHPAdmin Confirmation screen of successful Query execution

You can now access the Administrator Back-end of your Joomla! Web site.

- 1. Enter localhost/yoursitename/administrator into the address box of your browser
- 2. replace localhost/yoursitename/ with the full URL if the installation is on a remote server, The following screen is displayed:

### The Administrator Login page of your Web site

- 1. Enter the username **admin**
- 2. Enter the password **admin**
- 3. click the Login button.

The Control Panel is displayed:

### Main Joomla! Administrator Back-end. Control Panel without sample data installed

- 1. edit the User **admin**.
- 2. click on the Quick Icon on the Control Panel to open the User Manager

This opens the User Manager:

- 1. Click on the Administrator name
- 2. edit the details to your own preferences
- 3. check the password and the e-mail address.

You can select and change any other details

To install the sample data, proceed to Step 6 - Install Sample Data : cf step 2

To modify or develop the site yourself proceed to  $Step\ 7 - Finish$ 

**Step 7 –Finish** 

### **Delete the installation directory**

• If you did not delete the Installation directory at Step 3 before uploading the core package to the server, do it now.

Step 7 – Delete the installation directory

- As soon as the installation is complete, remove the installation directory

Modifying variable settings

• In the Global Configuration screen, select **Control Panel->Site** Menu